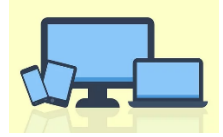

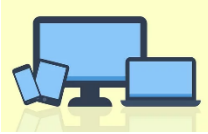

#### **Créer un livre numérique avec Bookcreator en ligne**

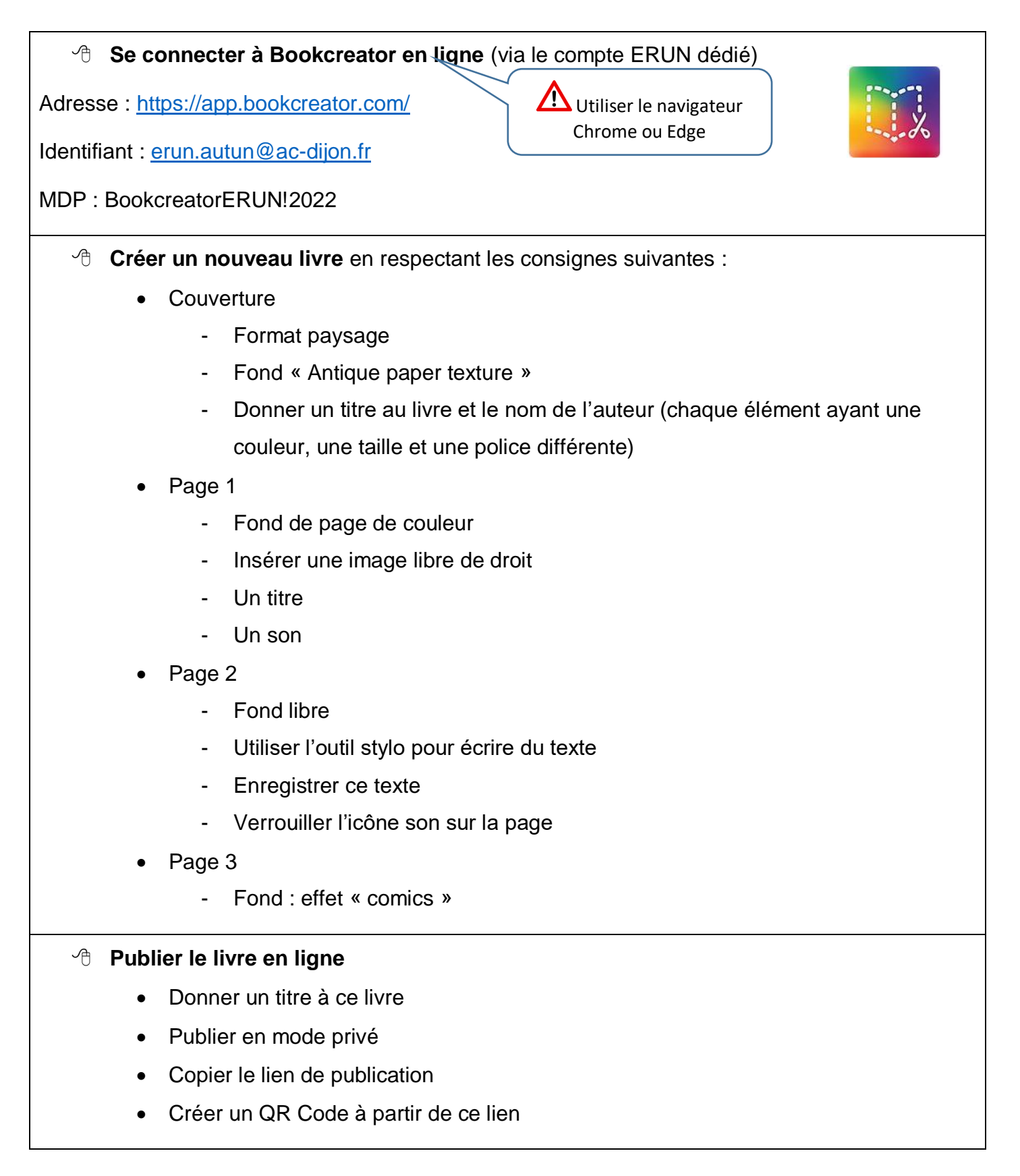

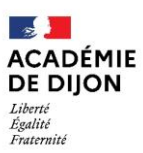

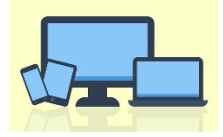

LetsView

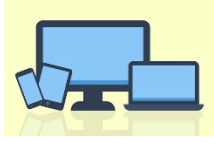

### **Vidéo-projeter (caster) l'écran de la tablette**

Tablette et PC doivent être connectés sur le même réseau Wifi

#### **Avec Lets View**

- Télécharger l'application sur la tablette
- Télécharger et installer le logiciel sur le PC [\(https://letsview.com/fr/download](https://letsview.com/fr/download-letsview)[letsview](https://letsview.com/fr/download-letsview) )
- Choisissez « LetsView + nom du PC » dans la liste et appuyez sur « Mettre en miroir l'écran mobile
- Une notification s'affichera sur la tablette. Appuyez sur « DÉMARRER MAINTENANT » et votre écran sera affiché sur le PC

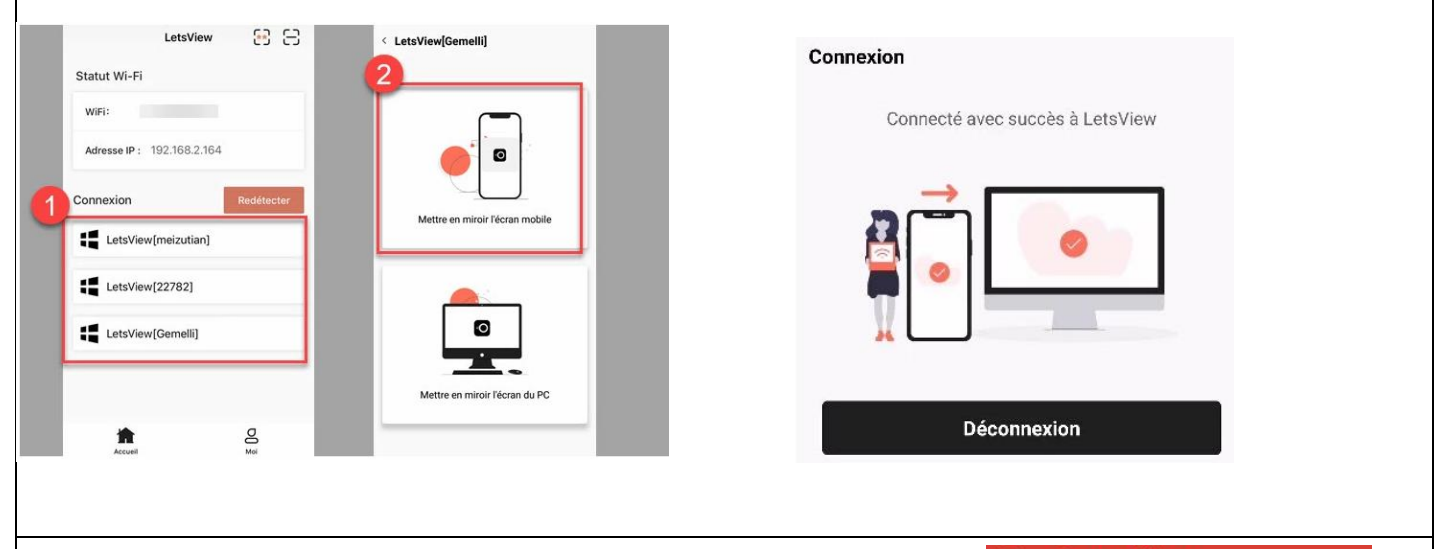

#### ≡ **Screen Mirror Avec Screen mirror Miroir d'écran** Découvrez nos Vidéos en Streaming<br>sur Mobile, PC ou Tablette OUVRIR<sub>7</sub> Télécharger l'application sur la tablette Avez-vous besoin de l'aide? Regardez notre 0 vidéo d'introduction! Aller sur le site :<http://www.screenmirrorapp.com/> Mettre à niveau vers Pro pour désactiver les annonces et débloquer les fonctionnalités Ouvrir l'application sur la tablette pro. Acheter Pro! Assurez-vous que votre appareil cible se ခု Sélectionner Scanner un QR Code trouve dans le même réseau WiFi. Pourquoi? Ouvrez www.screenmirrorapp.com sur votre  $\Box$  Scanner le QR Code appareil cible. Pourquoi? Scannez le code QR avec cet appareil L'écran de la tablette est projetéÐ pour démarrer la mise en miroir de l'écran.<br>Commencez à numériser!

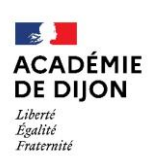

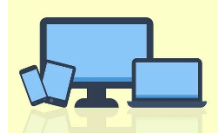

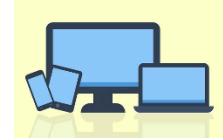

#### **Générer un QR Code**

#### **Créer un QR Code permettant d'aller lire le livre numérique en ligne**

- Se connecter au site « La digitale » (Adresse : [https://ladigitale.dev/\)](https://ladigitale.dev/)
- Utiliser l'outil Digicode
- Générer le QR Code
- Intégrer une image dans le QR Code

Il ne vous reste plus qu'à télécharger ou faire une capture d'écran du QR Code pour le diffuser.

### **Créer une activité « nuage de mots »**

**Créer une activité permettant de recueillir des représentations initiales**

- Se connecter au site « La digitale » (Adresse : [https://ladigitale.dev/\)](https://ladigitale.dev/)
- Utiliser l'outil Digistorm
- Créer l'interaction : nuage de mots
- Poser une question
- Copier le lien participant ou générer le QR code que vous copierez
- Tester l'interaction avec un collègue

 $\Delta$ L'activité doit être lancée par le créateur de l'interaction

#### **Utiliser un tableau blanc collaboratif**

**Utiliser un tableau interactif pour recueillir des idées, des conceptions…**

- Se connecter au site « La digitale » (Adresse : [https://ladigitale.dev/\)](https://ladigitale.dev/)
- Utiliser l'outil Digiboard
- Créer un tableau
- Séparer votre tableau en deux parties avec 2 propositions différentes (Vrai/faux, Vivant/non vivant, Conducteur/ non conducteur…)
- Verrouiller les éléments que vous avez notés
- Copier le lien participant ou générer le QR code que vous copierez
- Tester l'interaction avec un collègue

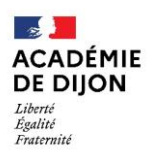

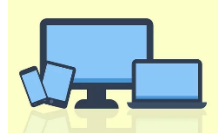

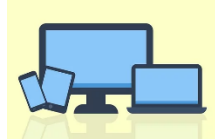

#### **Organisation / Gestion tablette**

- **Installer l'application « Lire l'heure »**
- **Regrouper toutes les applications mathématiques, nommer le groupe Maths**
- **Garder sur l'écran d'accueil uniquement les applications « élèves »**
- **Augmenter ou diminuer le temps avant la mise en veille de l'écran**
- **Ouvrir côte à côte 2 applications pour pouvoir les utiliser en parallèle**

# **Stockage / partage de données**

**Partager une activité avec les élèves et récupérer leur travail**

- Dans Google drive, , dossier Formation, aller chercher le conte
- Ouvrir le document avec WPS office **VV** (lors de la première ouverture des autorisations sont nécessaires et obligatoires)
- Surligner les mots de vocabulaire non connus, et répondre à la question que penses-tu de la réaction des 2 fils ?

Renommer et enregistrer votre travail dans Mes fichiers

Partager votre travail dans le dossier formation de Google Drive

## **Utiliser l'enregistreur vocal : lecture oralisée**

·[1]1·

- Ouvrir l'enregistreur vocal et le document (Conte) l'un à côté de l'autre
- Lire quelques lignes et s'enregistrer
- S'écouter / Recommencer l'enregistrement si besoin
- Nommer et enregistrer le fichier son
- Partager le fichier son dans Google Drive, dossier formation

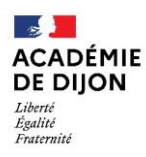